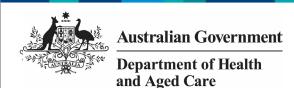

## **Submit your IAHP PHC Performance Report**

To submit your IAHP PHC Performance Report through the Data Portal as a *Submission Uploader*:

- 1. Open the Data Portal through <u>Health Data</u> Portal.
- 2. Log in using the information provided in the *Register for and Log in to the Health Data Portal* QRG.

The Data Portal home screen will display with the Reporting Dashboard open.

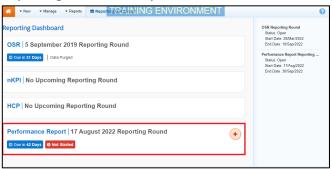

3. To create your IAHP PHC Performance
Report, select to the right of the
Performance Report reporting round text
in the Reporting Dashboard (as
highlighted above in red).

The IAHP PHC Performance Report form will display

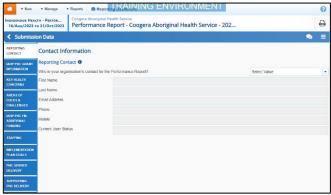

 You can now start entering information into the first section (*Reporting Contact – Contact Information*) of your IAHP PHC Performance Report as needed.

Some tips for completing your IAHP PHC Performance Report in the Data Portal are:

 Enter information for each section of the form by selecting the applicable tab on the left-hand side of the form.

- If your health service doesn't report on an element of the *Performance Report*, simply select the **Not Applicable** option.
- You can enter 15000 characters (around 800 words) in each cell in the form so you should be able to fit all the information you need.
- If you have any documentation you wish to add to your IAHP PHC Performance Report, you can upload the additional information as an attachment. For more information, see the Attach a Supporting Document to your IAHP PHC Performance Report QRG.
- The Implementation Plan Goals tab will pre-populate with the applicable targets and results from the nKPI targets tab of your most recent nKPI forms. If your latest results for the applicable indicators have not met your targets, you will need to enter reasons here as to why. If any of your results or targets are missing, you will be asked to explain why. If you don't report on the nKPis, simply state as such in the text box that displays.
- You can add comments for your colleagues on any section of the form by selecting + New at the top of the Notifications Tray, adding in the comment or question for your colleagues and then selecting Save.
- 5. Once the required information has been entered for the first section, select

  Save at the bottom of the form.

The simple completeness data validations will now run on the cells you have completed in the first section of the form, and if any of the cells have been left blank, a data validation flag will appear in the *Notifications Tray*.

6. If a data validation flag has been generated, you can either respond to the message in the **Notifications Tray** explaining why the cell has been left blank or you can complete the empty cell.

To open the *Notifications Tray* if it doesn't display, select in the blue *Submission Data* bar at the top of the form.

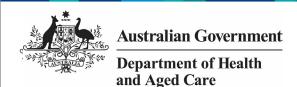

## Submit your IAHP PHC Performance Report

### If the cell needs to be completed:

a. Enter the required information into the applicable cell.

If you are unsure which cell has been left blank, in the *Notifications*Tray, hover your mouse pointer to the right of the data validation flag title, select and the applicable cells will be highlighted in red.

b. To save the amendment and run data validation again, select

Save at the bottom of the form.

The data validation flag relating to the cell you have just completed should now have disappeared from the *Notifications Tray*.

#### If the cell is to be left empty:

- a. In the **Notifications Tray**, hover your mouse pointer to the right of the data validation flag title, and select .
- b. Select in the **Reason** field that displays and select *Other* (specify).
- c. Enter a comment in the Additional Information field, explaining that you don't provide the service relating to the cell/option you have left blank.
- d. To save the comment, select
- e. Repeat this process for any other blank cells on the tab that need to be explained.

The comment(s) has been added and can be viewed by anyone accessing the submission in the Data Portal.

- Repeat the above steps for each section of your IAHP PHC Performance Report form as required.
- 8. Once you have finished entering your information into the different sections of the form and have saved the information,

select <a href="Close">Close</a> at the bottom of your form.

The Data Portal home screen will again display with the Reporting Dashboard open.

 Before progressing your Performance Report through the submission workflow, answer either **Yes** or **No** to the data sharing consent questions that display under **Data Sharing** and then select

If needed, you can attach supporting documentation to your IAHP PHC Performance Report before sending it to your DSS FAM. For more information, see the *Attach a Supporting Document to your IAHP PHC Performance Report* QRG.

 To progress your IAHP PHC Performance Report through the submission workflow, select Draft Submission

The Change Data Asset Status dialog box will display.

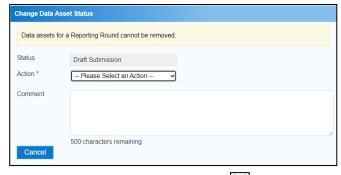

11. In the **Action** field, select and select the appropriate action.

The available actions are:

- **Request Review** Select this action to send your Performance Report to your *Submission Reviewer* for review prior to it being submitted for approval.
- Request Approval Select this action to send your Performance Report to your CEO or their representative for internal approval.
- Request Interim Processing If you are a Submission Reviewer as well as a Submission Uploader, you can select this action to send the submission to your DSS FAM for review prior to it going to your CEO or their representative for approval.

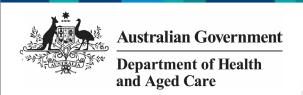

# Submit your IAHP PHC Performance Report

This process is known as *Interim Processing*.

If you can approve the Performance Report yourself, you will also see the *Approve for Submission* option in the *Action* list. This allows you to approve the submission and submit it directly to your DSS FAM for processing.

- 12. In the **Comment** field, enter any comments regarding the action being performed on the submission.
- 13. One of the following buttons can now be selected when submitting your Performance Report, depending on the action you have selected:
  - a. To send your submission for internal review, select

    Request Review
    . See the Review your IAHP PHC Performance Report (Submission Reviewer) QRG for the next step in the process.
  - b. To submit your Performance
    Report directly for approval to your
    CEO or their representative, select
    Request Approval
    . See the Approve
    your IAHP PHC Performance
    Report (Submission Approver) QRG
    for the next step in the process.

Your Performance Report has now been created and submitted to either your *Submission Reviewer* for review or your CEO or their representative for approval.

An automated email will be sent to all staff within your health service that have been assigned the applicable role in the Data Portal (*Submission Reviewer* or *Submission Approver*) notifying them your Performance Report has been sent to them for action.

For a more detailed description of how to submit your IAHP PHC Performance Report in the Data Portal, see *Submit your IAHP PHC Performance Report* in the *IAHP PHC Performance Report Reporting in the Health Data Portal* user guide on the *User Support* page of the Data Portal.